# Receptor inalámbrico Dell WR517 Guía del usuario

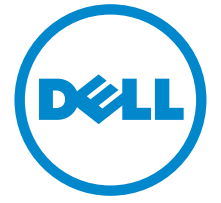

Modelo: WR517 Modelo normativo: WR517b

# Notas, precauciones y advertencias

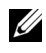

NOTA: Una NOTA indica información importante que le ayuda a utilizar mejor su producto.

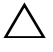

PRECAUCIÓN: Una PRECAUCIÓN indica posibles daños en el hardware o una pérdida de los datos si no se siguen las instrucciones.

ADVERTENCIA: Una ADVERTENCIA indica un daño potencial a la propiedad, daños personales o la muerte.

Copyright © 2016 Dell Inc. Todos los derechos reservados.

2016 - 04 Rev. A00

\_\_\_\_\_\_\_\_\_\_\_\_\_\_\_\_\_\_\_\_

Este producto está protegido por las leyes de copyright internacional y de EE. UU. y las de propiedad intelectual. Dell™ y el logotipo Dell son marcas comerciales de Dell Inc. en los Estados Unidos y/o en otras jurisdicciones. Android, Google, Google Play y otras marcas son marcas comerciales de Google Inc. El resto de marcas y nombres citados en el presente documento corresponden a sus respectivas compañías.

# Contenido

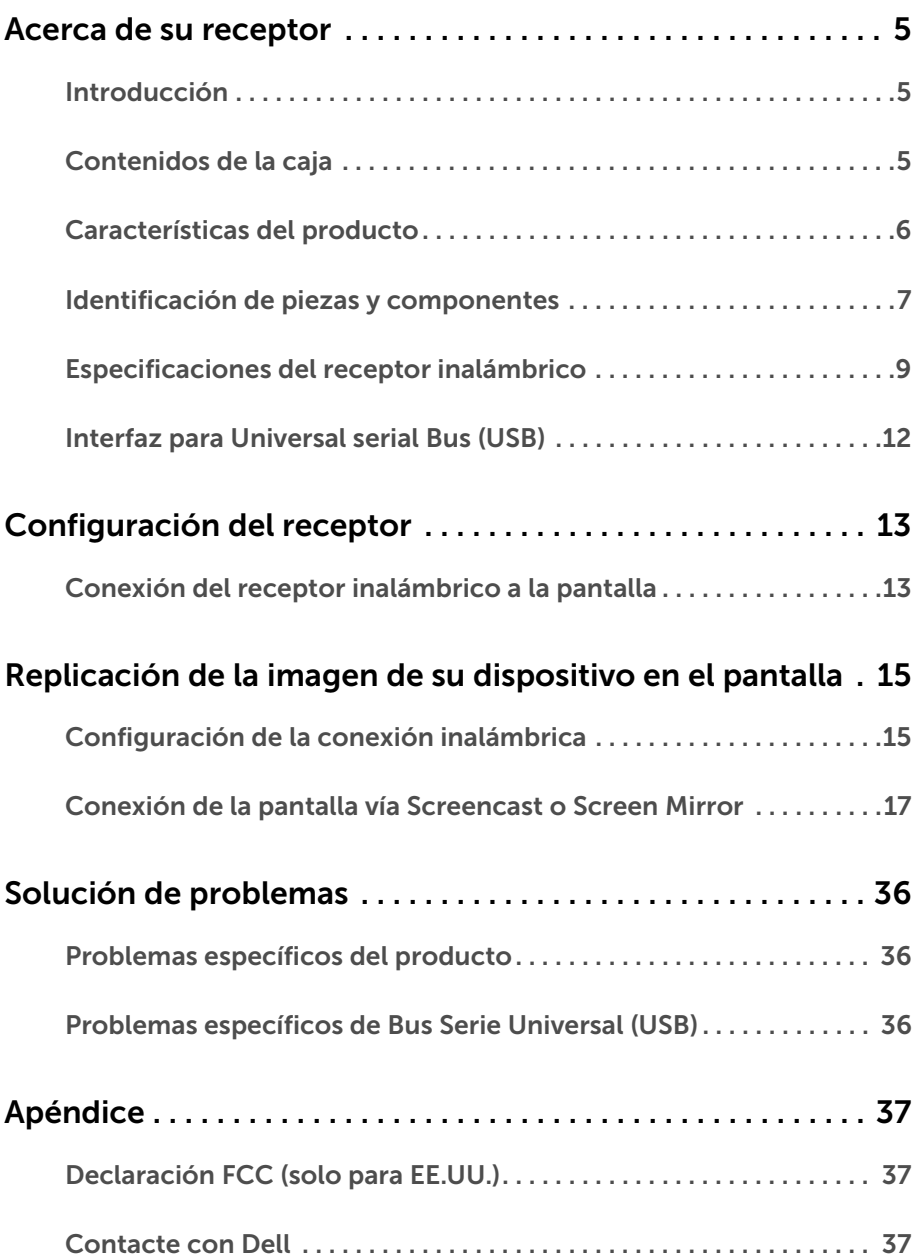

# <span id="page-4-1"></span><span id="page-4-0"></span>Introducción

El receptor inalámbrico Dell admite ordenadores portátiles, tablets y teléfonos móviles para mostrar la imagen en pantalla en la pantalla conectada a través de la interfaz WiFi Direct. Cuando conecte el ordenador, tablet o teléfono móvil al receptor inalámbrico Dell, podrá acceder al ratón y al teclado conectados al receptor para controlar el dispositivo (portátil, tablet o teléfono móvil).

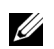

NOTA: El receptor inalámbrico está provisto de una antena de transmisor de radio, de modo que le recomendamos que mantenga una distancia de seguridad de al menos 20 cm entre el receptor y usted.

# <span id="page-4-2"></span>Contenidos de la caja

Su receptor inalámbrico incluye los siguientes componentes. Asegúrese de haber recibido todos los componentes. Póngase en [Contacte con Dell](#page-36-3) si falta alguno de ellos.

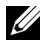

NOTA: Algunos componentes podrían ser opcionales y no enviarse con su receptor inalámbrico. Algunas funciones o medios podrían no estar disponibles en algunos países.

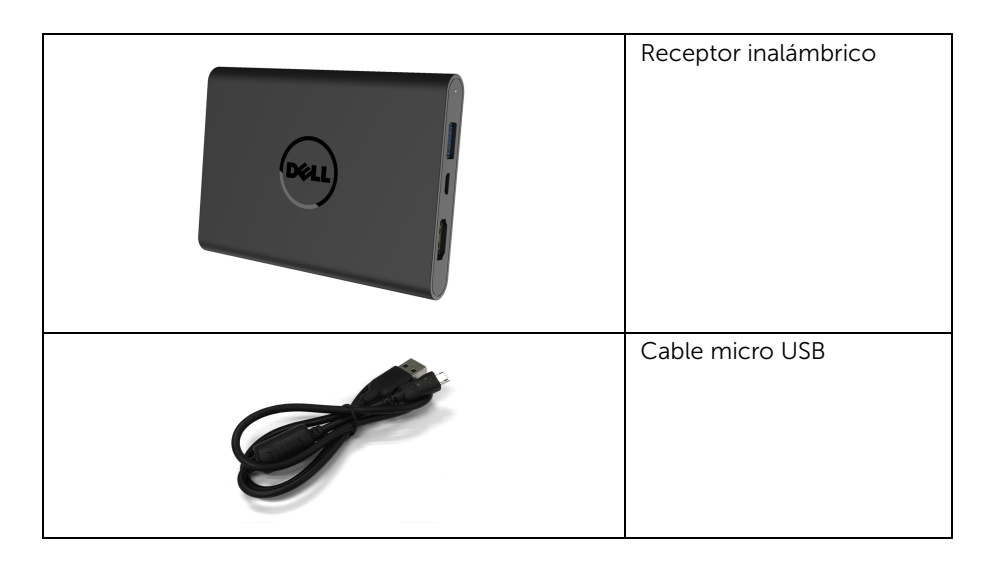

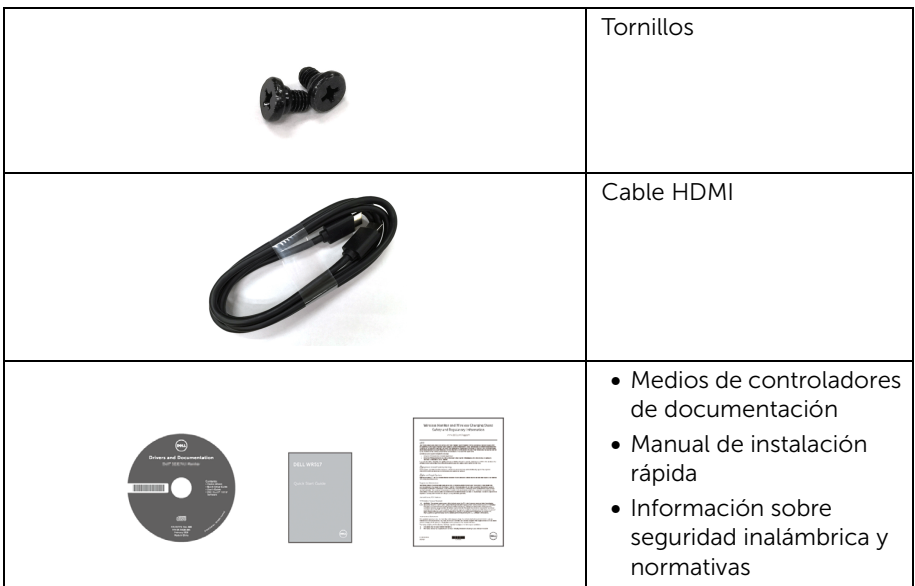

# <span id="page-5-0"></span>Características del producto

El receptor inalámbrico Dell WR517 incluye las siguientes funciones:

- Conectividad inalámbrica vía IEEE 802.11 ac, bluetooth y Screencast.
- La conectividad simplifica y facilita la conexión con sistemas nuevos y heredados.
- En Windows $^{\circledR}$  7/8.x/10, los controladores/las aplicaciones de Screenovate admiten funciones compartidas HID adicionales/mejoradas.
- Ranura de bloqueo-seguridad.
- Conformidad EPEAT: Plata.
- BFR/PVC reducido.

# <span id="page-6-0"></span>Identificación de piezas y componentes

### Vista lateral derecha

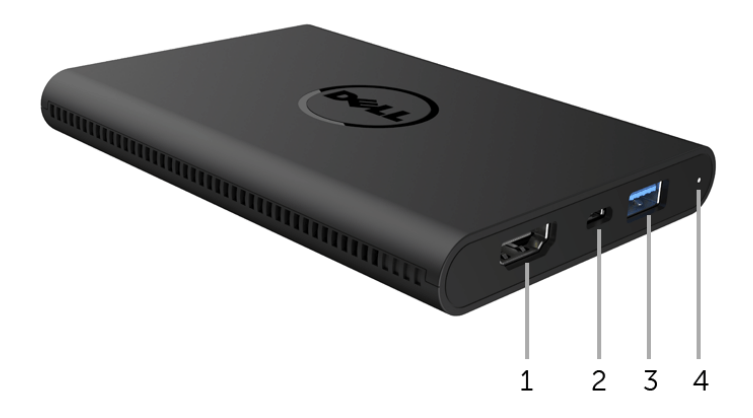

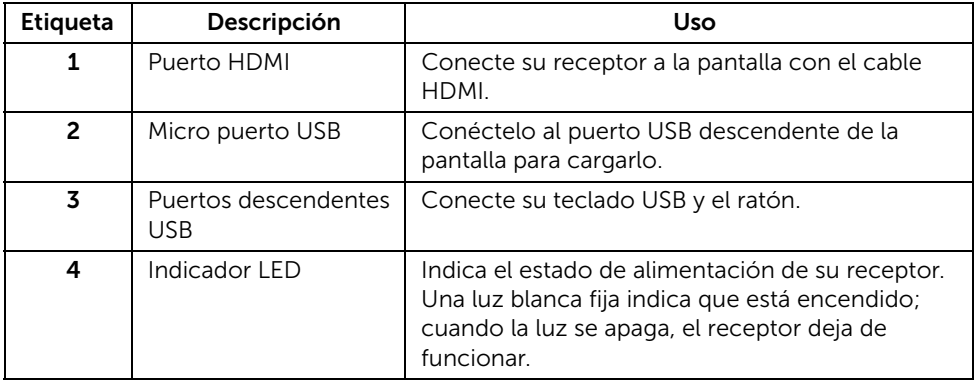

# Vista lateral izquierda

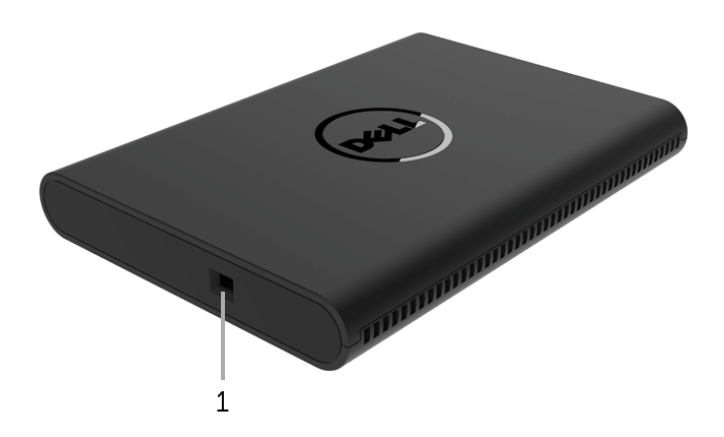

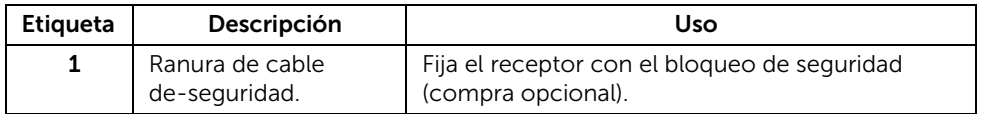

### Vista trasera

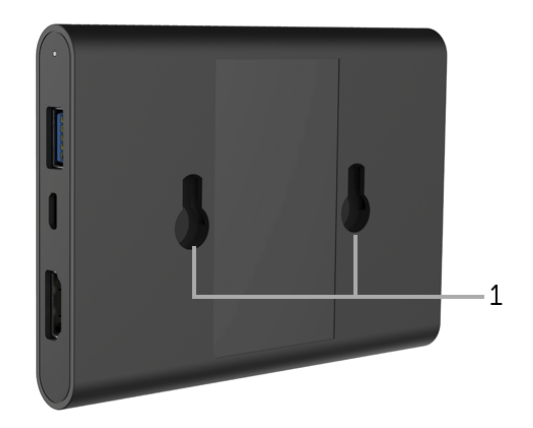

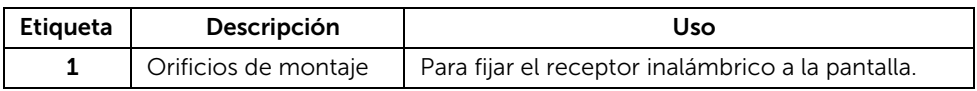

# <span id="page-8-0"></span>Especificaciones del receptor inalámbrico

### Características físicas

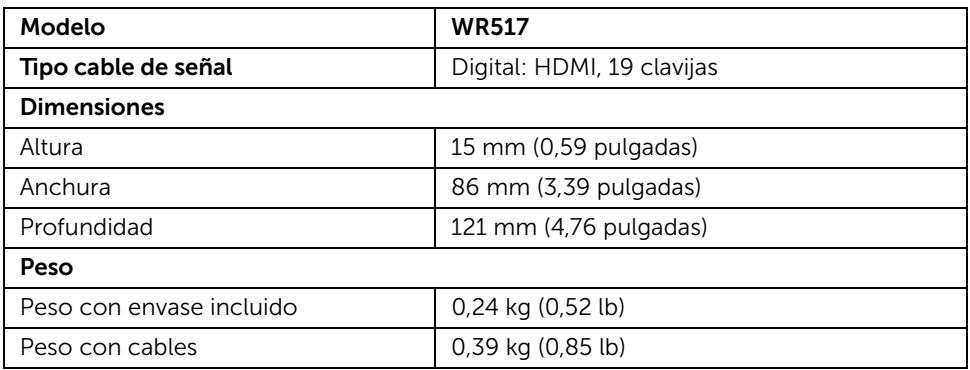

### Modos de vídeo compatibles

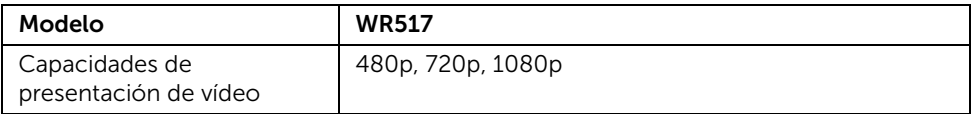

#### Especificaciones eléctricas

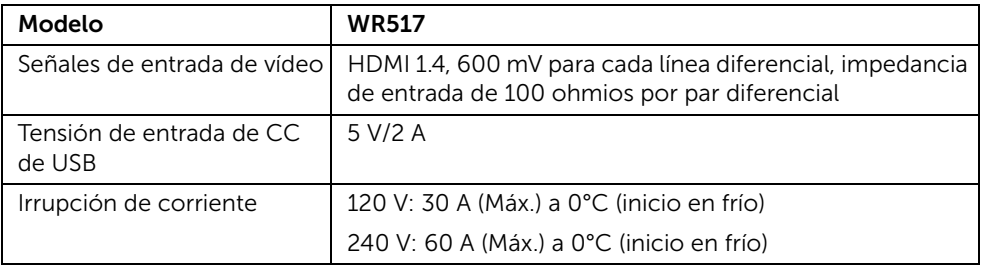

### Especificaciones inalámbricas

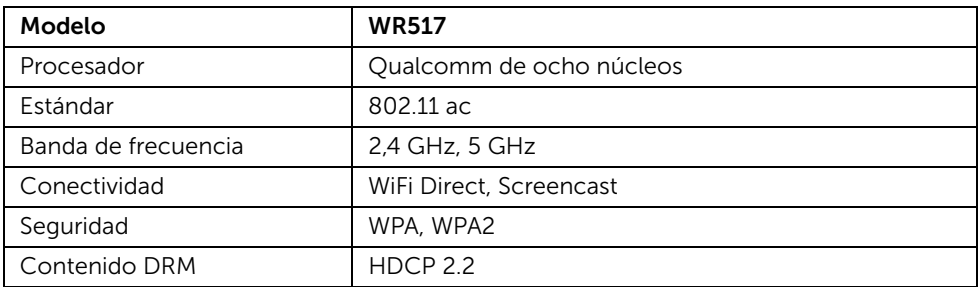

### Características medioambientales

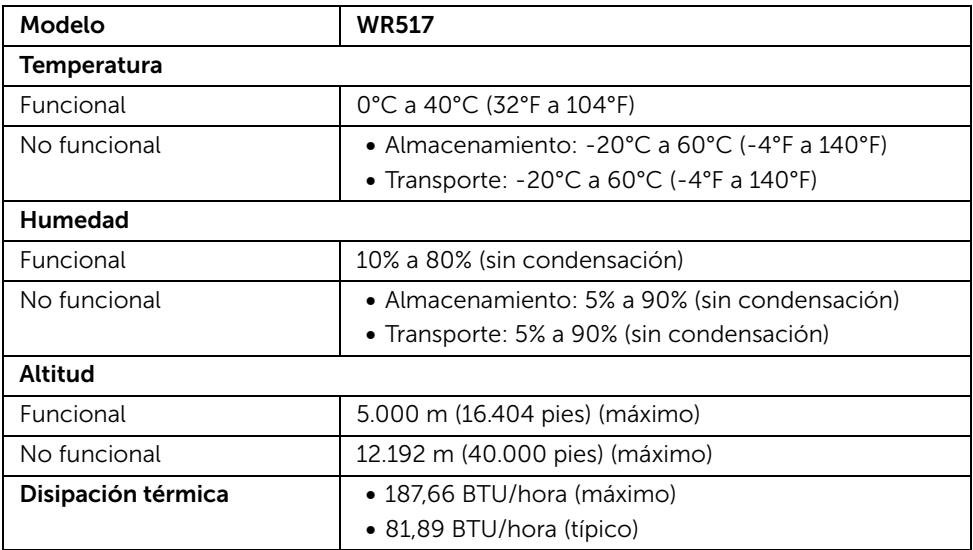

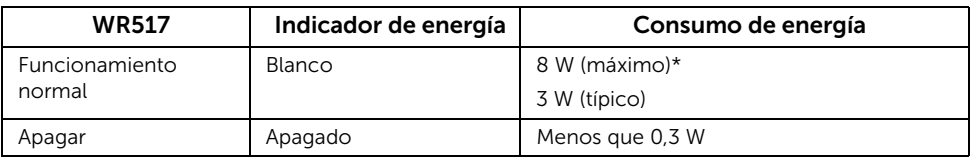

\* Consumo máximo de energía con USB y banda 5G activos.

### Asignación de terminales

#### Conector HDMI

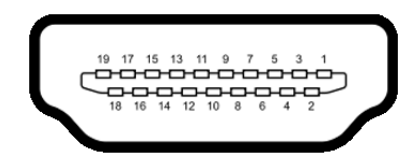

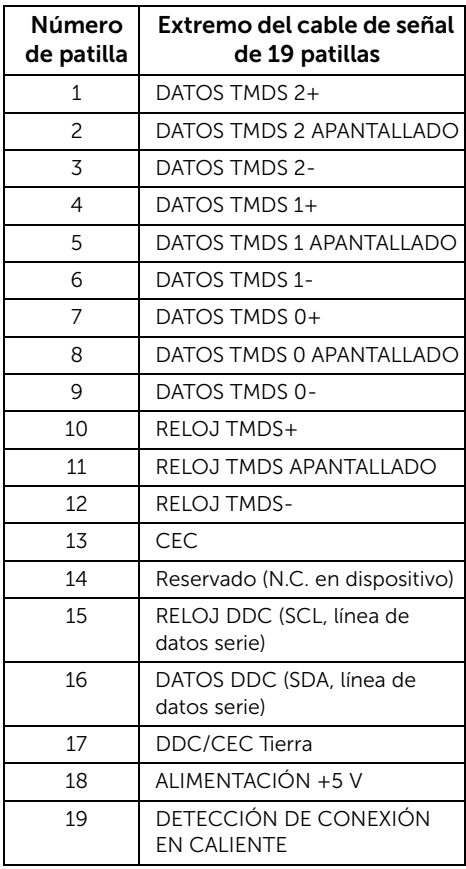

# <span id="page-11-0"></span>Interfaz para Universal serial Bus (USB)

Esta sección ofrece información acerca de los puertos USB disponibles en el receptor.

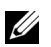

NOTA: Este receptor es compatible con USB 3.0 Super-Speed.

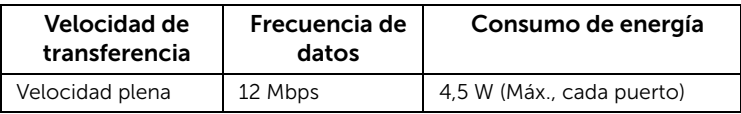

### Conector descendente USB

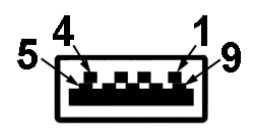

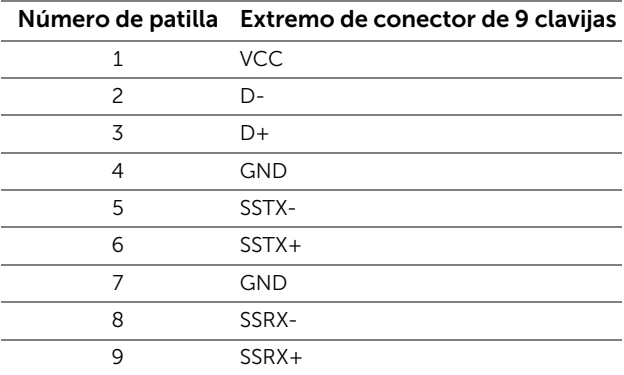

### Puerto USB

• 2 puertos descendentes - lateral

NOTA: La función USB 3.0 requiere un dispositivo compatible con USB 3.0. U

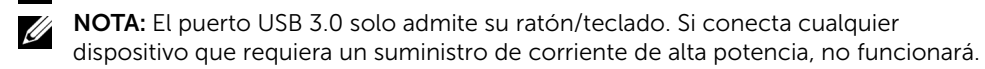

# <span id="page-12-1"></span><span id="page-12-0"></span>Conexión del receptor inalámbrico a la pantalla

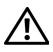

ADVERTENCIA: Antes de realizar cualquier procedimientos en esta sección, siga las [Instrucciones de seguridad.](#page-36-4)

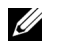

NOTA: El receptor inalámbrico está provisto de una antena de transmisor de radio, de modo que le recomendamos que mantenga una distancia de seguridad de al menos 20 cm entre el receptor y usted.

Para conectar el receptor inalámbrico a la pantalla:

- 1 Utilice un destornillador de estrella Phillips para fijar los dos tornillos (que se entregan con el receptor) al rack de montaje situado en la parte posterior de la pantalla.
- 2 Alinee los orificios de montaje del receptor inalámbrico con los dos tornillos fijados a la parte posterior de la pantalla, y luego empuje el receptor hacia abajo hasta que quede fijo en su sitio.

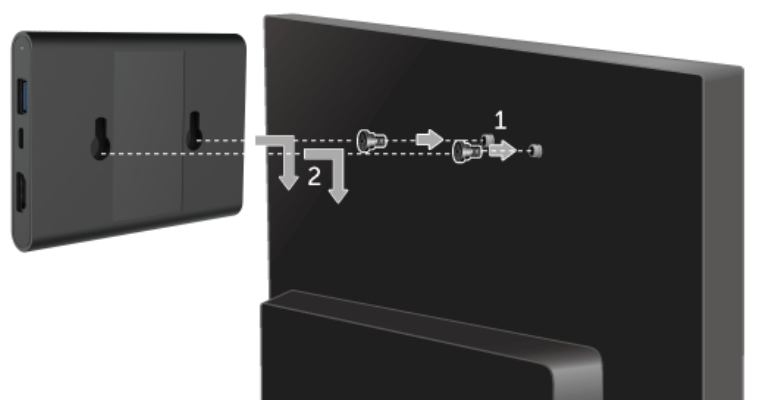

- 3 Conecte el cable micro USB (suministrado con el receptor) del receptor inalámbrico al puerto USB de la pantalla para que reciba alimentación.
- 4 Conecte el cable HDMI (suministrado con el receptor) del receptor inalámbrico a la pantalla.

5 Conecte el cable USB del receptor inalámbrico al teclado o ratón.

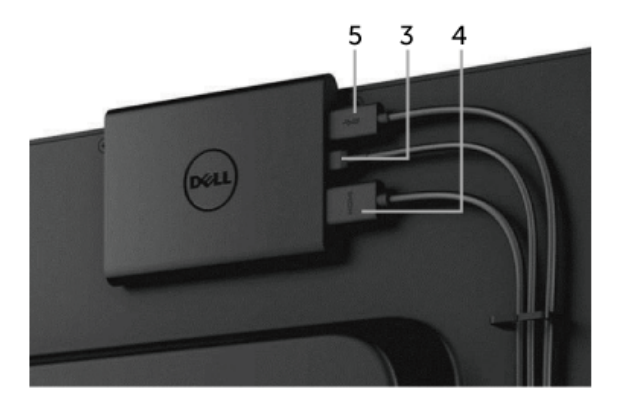

6 Encienda la pantalla y el receptor inalámbrico se activará al mismo tiempo.

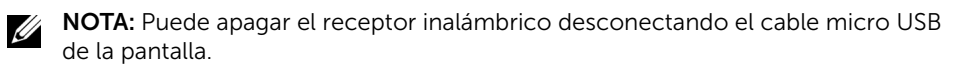

NOTA: Las imágenes se utilizan únicamente con fines ilustrativos. La apariencia U de la pantalla puede variar.

# <span id="page-14-0"></span>Replicación de la imagen de su dispositivo en el pantalla

# <span id="page-14-1"></span>Configuración de la conexión inalámbrica

El receptor inalámbrico Dell le permite visualizar y gestionar contenido de forma inalámbrica. La visualización inalámbrica es compatible con Windows® 8.1, Windows® 10, Android™ 5.0 o sistemas operativos posteriores a través de Screencast. La visualización inalámbrica es compatible con Windows® 7 a través del software Dell Wireless Monitor.

Cuando la fuente de entrada de la pantalla esté ajustada en HDMI, la pantalla principal del monitor inalámbrico Dell le permitirá configurar opciones inalámbricas más avanzadas.

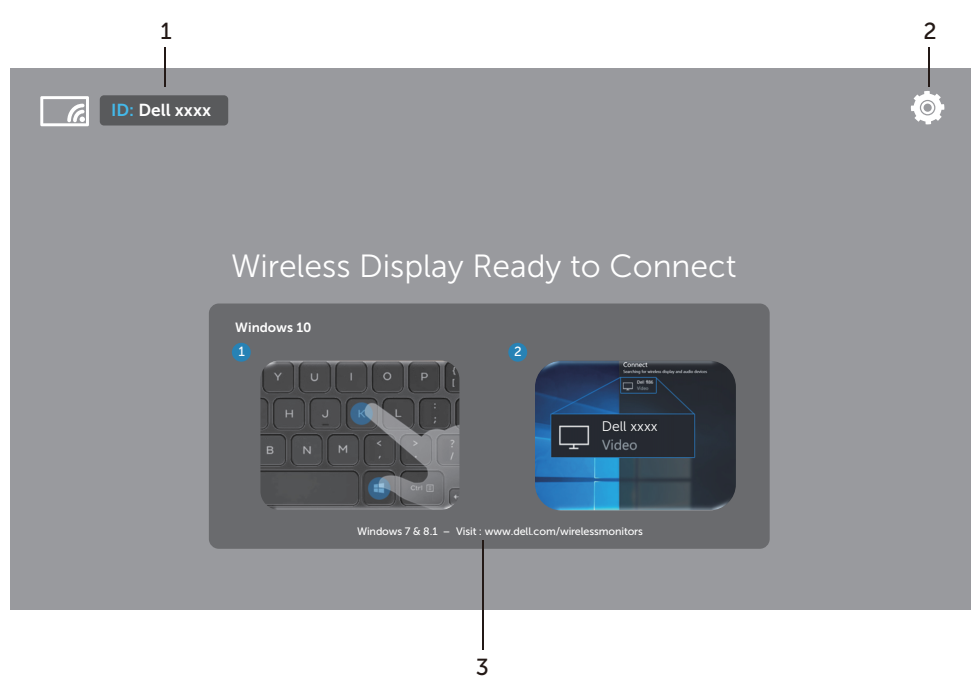

### Desplazamiento por la pantalla principal

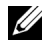

NOTA: La ilustración es solo de referencia y puede variar con respecto a versiones posteriores.

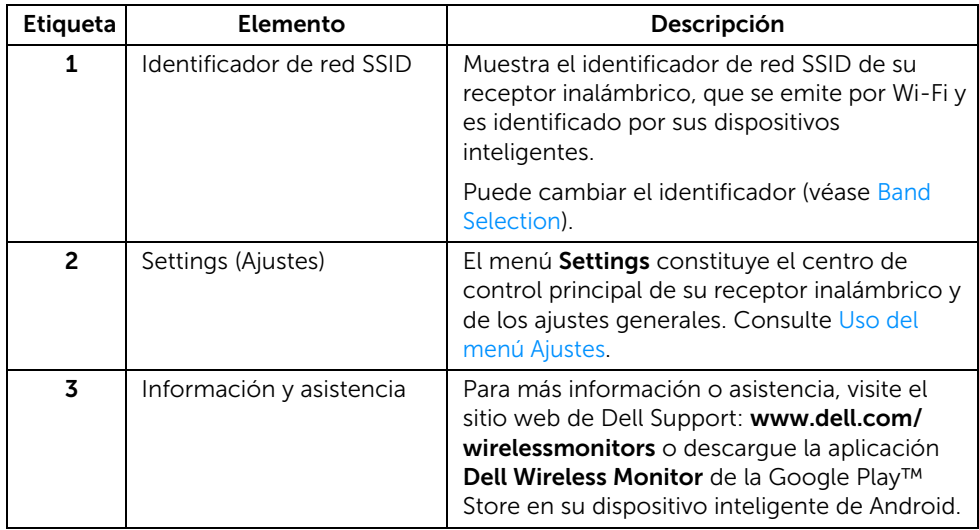

#### <span id="page-15-1"></span>Uso del menú Ajustes

Al hacer clic en el icono de menú Settings,  $\bigcirc$ , se abren las siguientes opciones de menú.

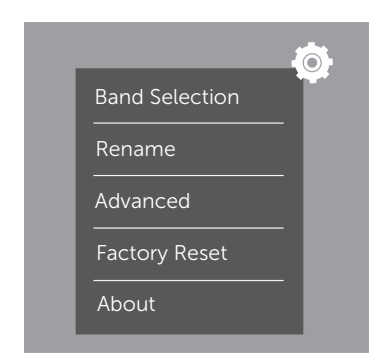

<span id="page-15-0"></span>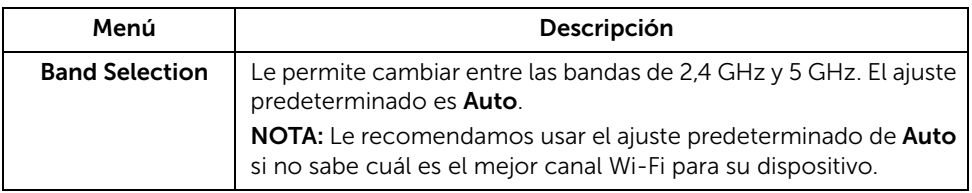

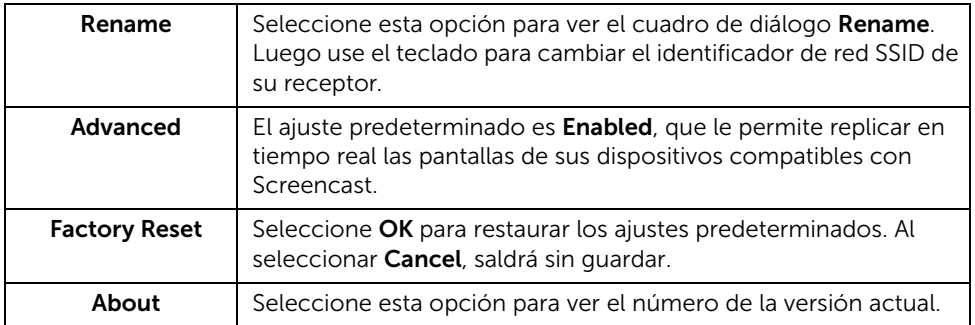

## <span id="page-16-0"></span>Conexión de la pantalla vía Screencast o Screen Mirror

Para conectar de forma inalámbrica el receptor a su ordenador, haga clic en el siguiente enlace del sistema operativo (SO) que esté usando para ver más detalles.

- $\bullet$  Fn Windows<sup>®</sup> 10
- [En Windows® 8.1](#page-21-0)
- [En Windows® 7](#page-26-0) (compatible con la aplicación Dell Wireless Monitor)

Para conectar de forma inalámbrica el receptor a un dispositivo Android, puede usar el menú Ajustes del dispositivo o la aplicación Dell Wireless Monitor, que puede descargar de la Google Play Store. Haga clic en el siguiente enlace para ver más detalles.

- [Uso de Ajustes en un smartphone Android™](#page-28-0)
- [Uso de la aplicación Dell Wireless Monitor en un smartphone Android™](#page-29-0)

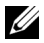

NOTA: El entorno que rodea al receptor y al ordenador puede afectar a la señal de transmisión y poner en peligro la intensidad de la señal. Evite colocar objetos entre el receptor y el dispositivo que conecte, ya que pueden interferir en el funcionamiento inalámbrico normal.

### <span id="page-17-0"></span>En Windows® 10

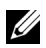

NOTA: Las siguientes ilustraciones son solo de referencia y pueden variar con respecto a su pantalla del ordenador dependiendo de la configuración, la versión y el idioma de su sistema operativo.

#### Conexión a un dispositivo

1 Seleccione Conectar en el Centro de actividades.

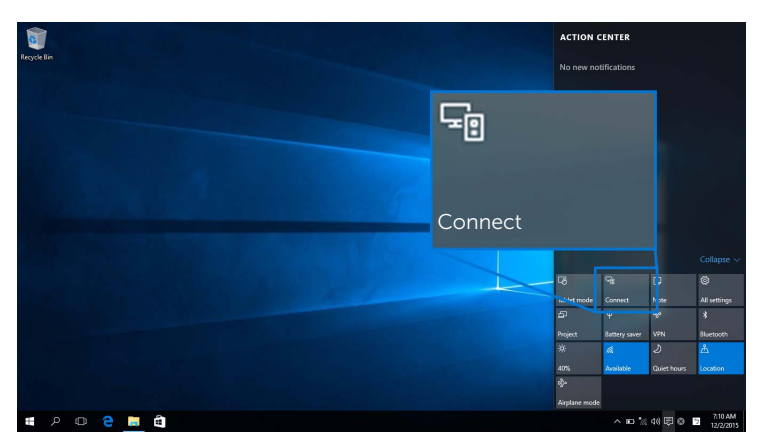

2 Seleccione en la lista el identificador de red SSID que aparece en su pantalla.

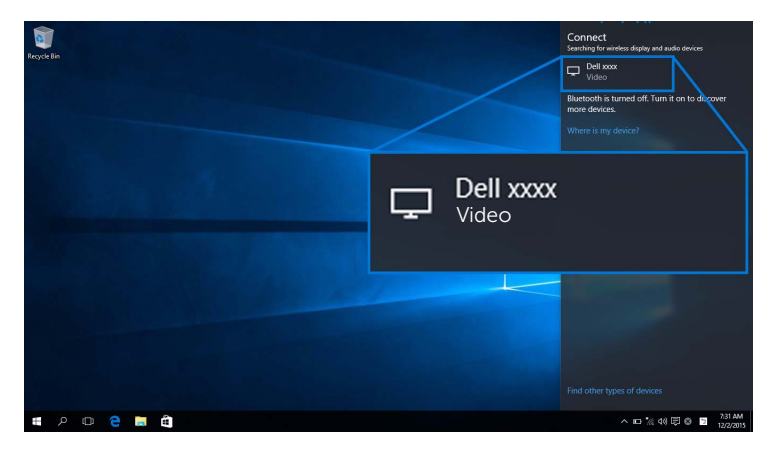

3 Cuando aparezca el código PIN de 8 dígitos, introdúzcalo en su dispositivo. Una vez que acepte la conexión, su dispositivo empezará a proyectar imágenes en la pantalla.

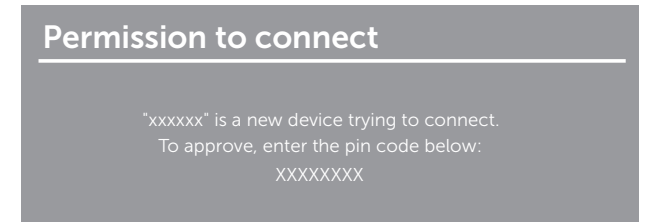

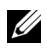

NOTA: Para controlar las imágenes proyectadas con el teclado y el ratón conectados a su pantalla, seleccione Permitir la entrada de datos con un teclado o ratón conectados a esta pantalla.

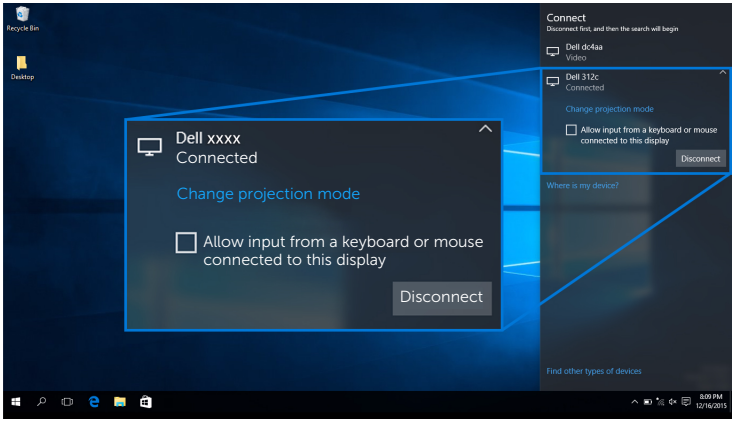

#### Cambio del modo de proyección

1 Seleccione Proyectar en el Centro de actividades.

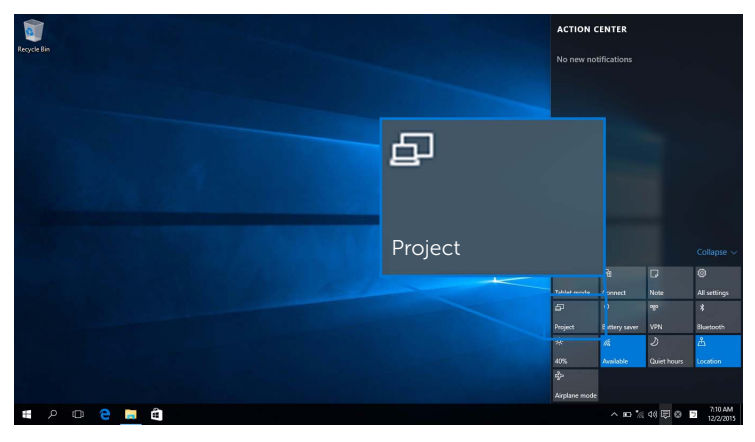

2 Seleccione su modo de proyección.

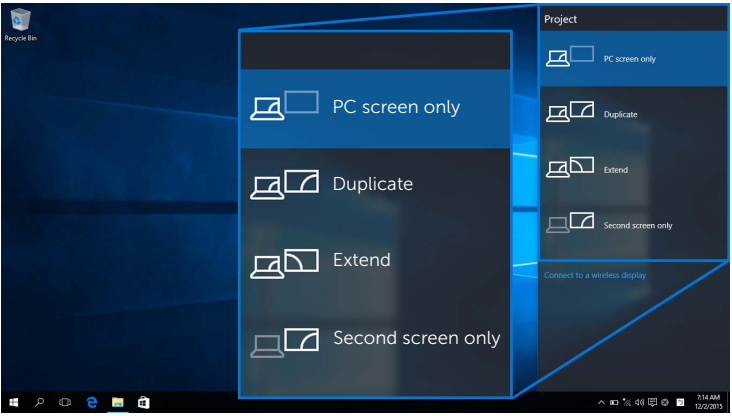

#### Desconexión de un dispositivo

1 Seleccione Conectar en el Centro de actividades.

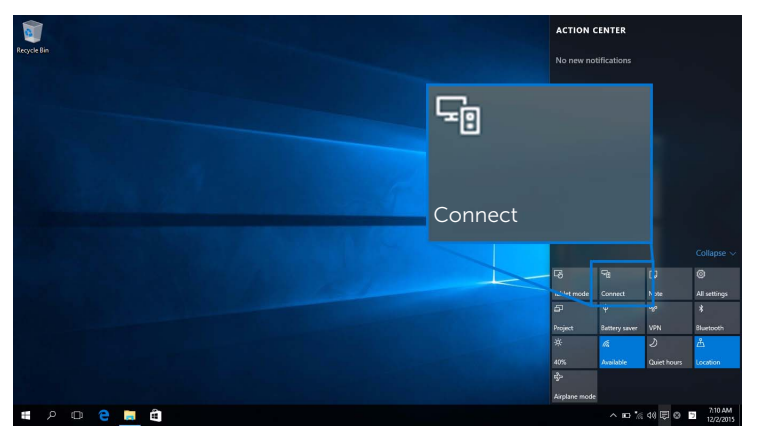

2 Seleccione Desconectar y su dispositivo dejará de proyectar imágenes en la pantalla.

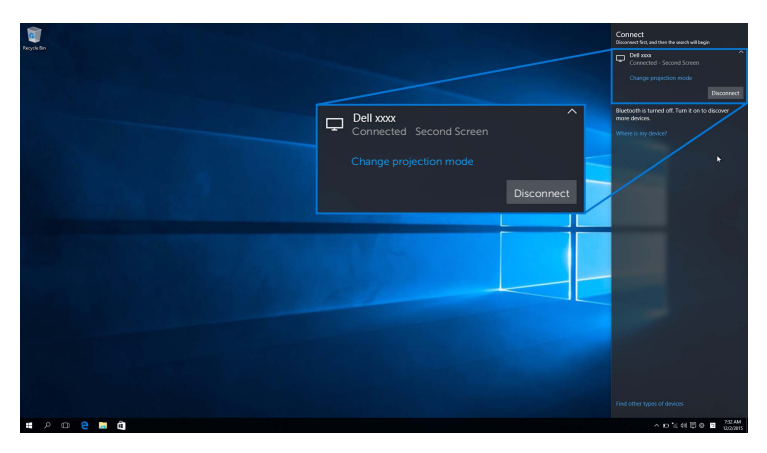

### <span id="page-21-0"></span>En Windows® 8.1

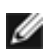

NOTA: Las siguientes ilustraciones son solo de referencia y pueden variar con respecto a su pantalla del ordenador dependiendo de la configuración, la versión y el idioma de su sistema operativo.

#### Conexión a un dispositivo

1 Seleccione Dispositivos en la barra de Accesos.

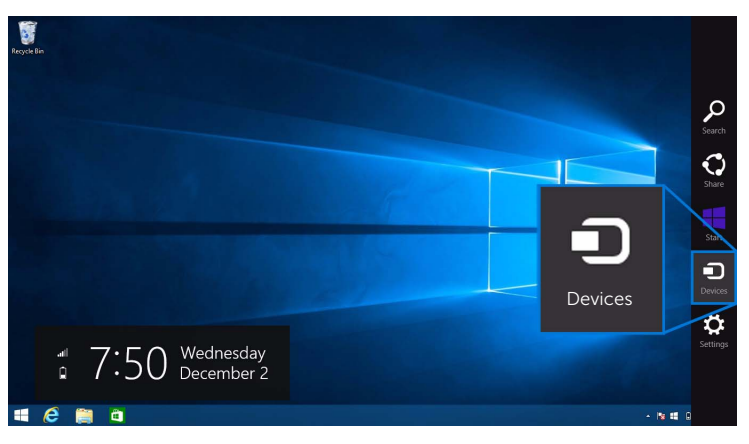

2 Seleccione Proyectar en el menú Dispositivos.

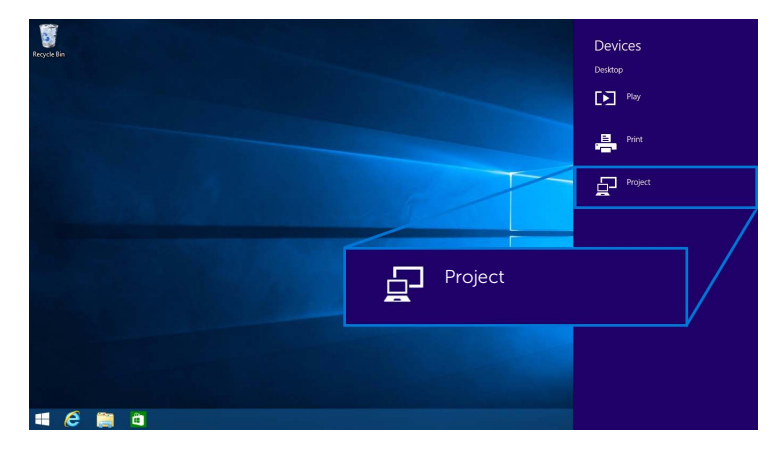

3 Seleccione Agregar una pantalla inalámbrica en el menú Proyectar.

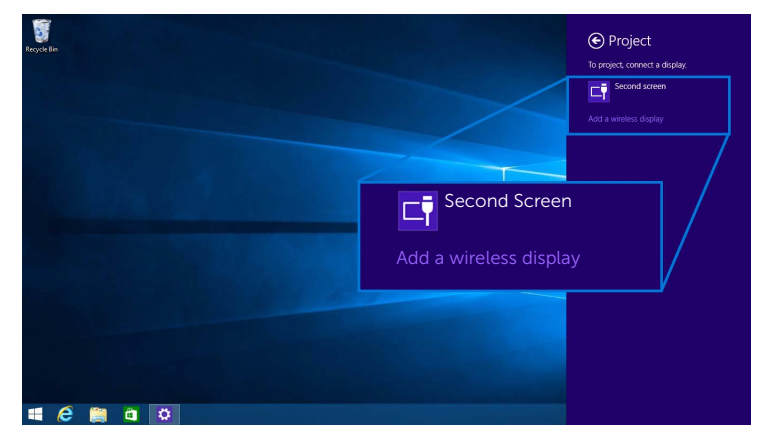

4 Cuando aparezca el código PIN de 8 dígitos, introdúzcalo en su dispositivo. Una vez que acepte la conexión, su dispositivo empezará a proyectar imágenes en la pantalla.

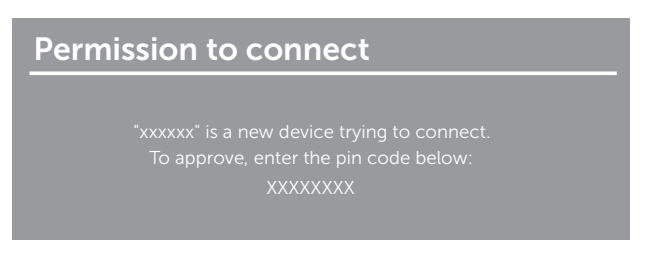

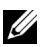

NOTA: Puede controlar las imágenes proyectadas con el teclado y el ratón conectados a su pantalla.

#### Cambio del modo de proyección

1 Seleccione Dispositivos en la barra de Accesos.

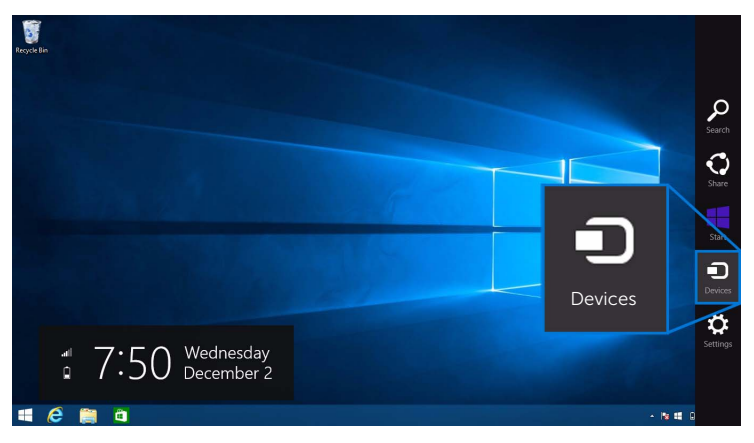

2 Seleccione Proyectar en el menú Dispositivos.

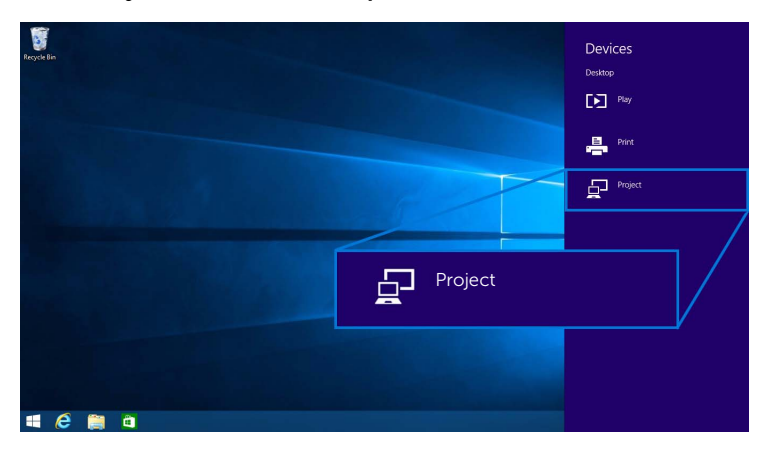

3 Seleccione su modo de proyección.

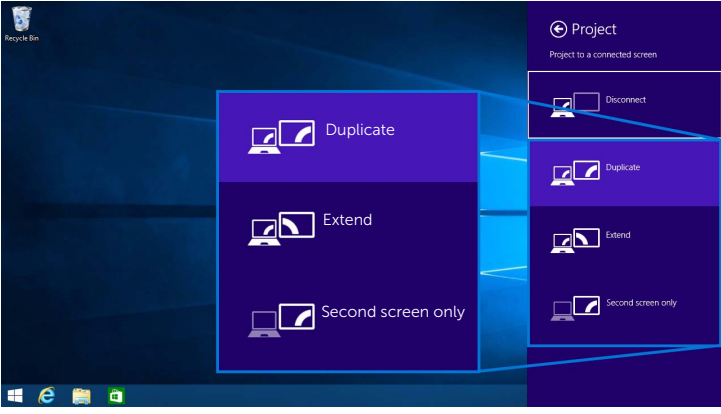

#### Desconexión de un dispositivo

1 Seleccione Dispositivos en la barra de Accesos.

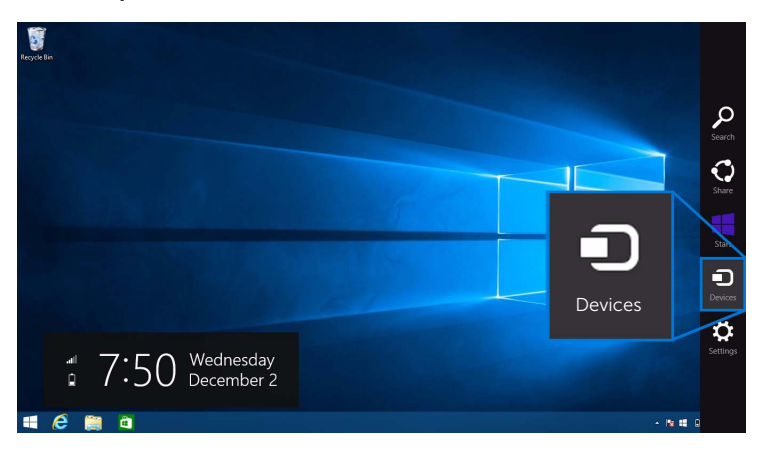

2 Seleccione Proyectar en el menú Dispositivos.

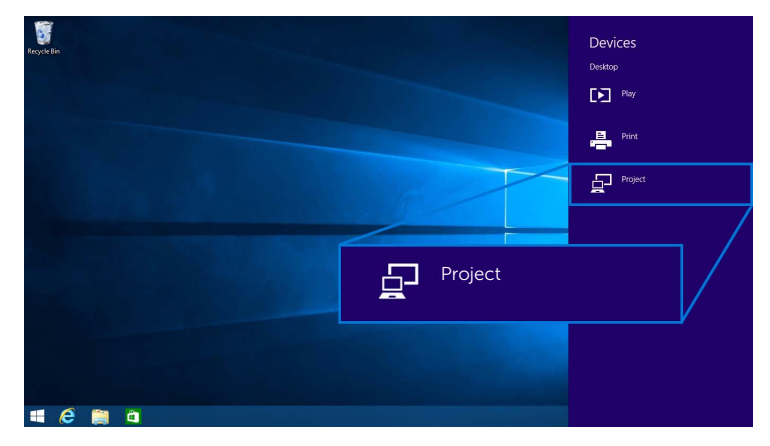

3 Seleccione Desconectar y su dispositivo dejará de proyectar imágenes en la pantalla.

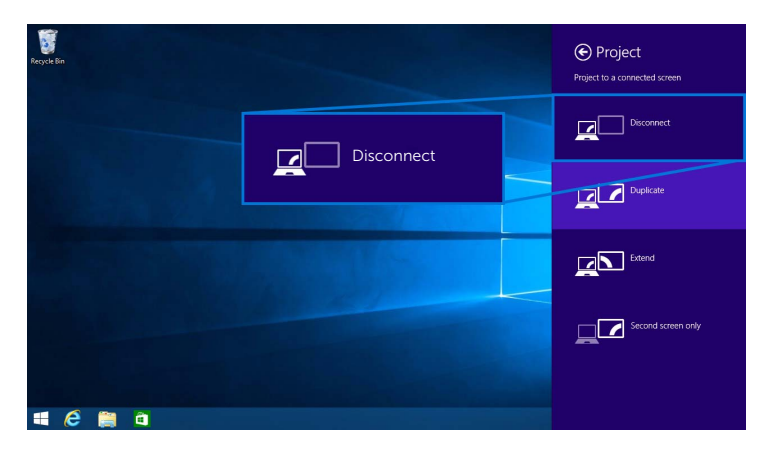

### <span id="page-26-0"></span>En Windows® 7

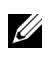

NOTA: Descargue el software Dell Wireless Monitor antes de establecer la conexión inalámbrica con su receptor inalámbrico.

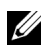

NOTA: Las siguientes ilustraciones son solo de referencia y pueden variar con respecto a su pantalla del ordenador dependiendo de la configuración, la versión y el idioma de su sistema operativo.

#### Conexión a un dispositivo

1 Abra el software Dell Wireless Monitor y este buscará automáticamente los dispositivos disponibles.

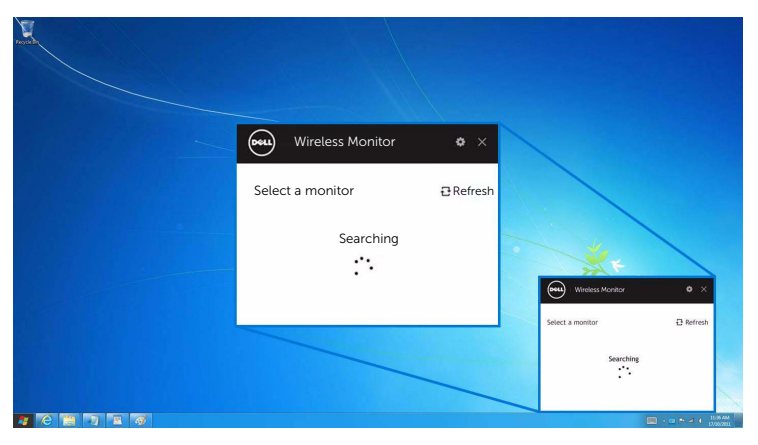

2 Cuando aparezca en la lista el identificador de red SSID que se muestra en su pantalla, haga clic en Conectar.

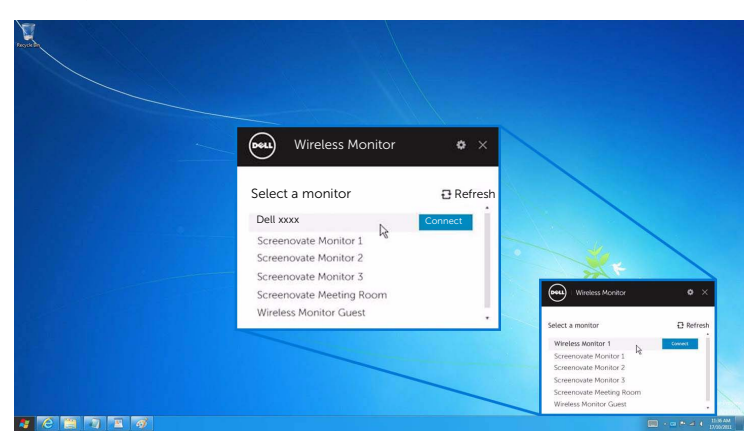

3 Cuando aparezca el código PIN de 8 dígitos, introdúzcalo en su dispositivo. Una vez que acepte la conexión, su dispositivo empezará a proyectar imágenes en la pantalla.

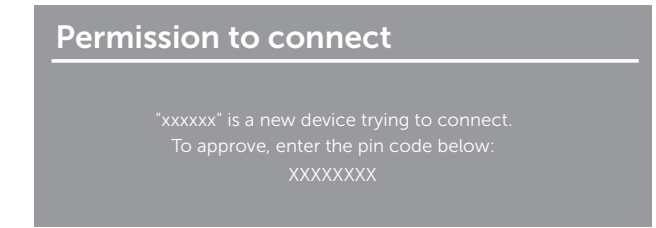

#### Cambio del modo de proyección

- 1 Haga clic en el software Dell Wireless Monitor.
- 2 Seleccione su modo de proyección.

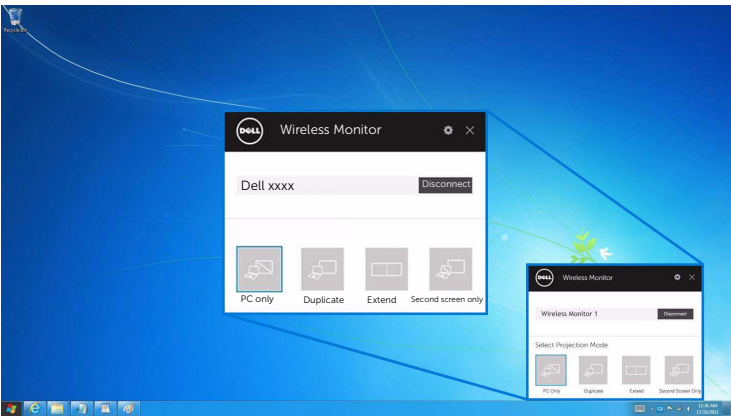

#### Desconexión de un dispositivo

- 1 Haga clic en el software Dell Wireless Monitor.
- 2 Haga clic en Desconectar y su dispositivo dejará de proyectar imágenes en la pantalla.

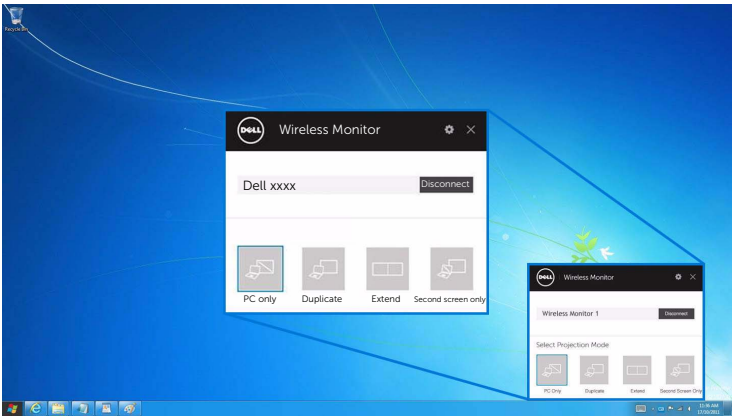

#### <span id="page-28-0"></span>Uso de Ajustes en un smartphone Android™

#### Uso de Ajustes para conectar un dispositivo

- 1 Abra el menú Ajustes de su dispositivo.
- 2 Pulse en Display, y luego pulse en Screen Mirroring (dependiendo del fabricante de su dispositivo, el nombre puede variar).
- 3 Pulse en Cast.
- 4 Pulse en el icono Menu y luego seleccione Enable para habilitar la pantalla inalámbrica.
- 5 Cuando aparezca el código PIN de 8 dígitos, introdúzcalo en su dispositivo. Una vez que acepte la conexión, su dispositivo empezará a proyectar imágenes en la pantalla.

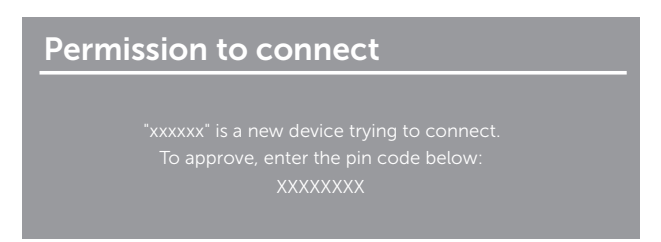

Para dejar de proyectar imágenes en su pantalla, deslice hacia abajo con dos dedos la sombra de notificación desde la parte superior de la pantalla y toque en Disconnect.

#### <span id="page-29-0"></span>Uso de la aplicación Dell Wireless Monitor en un smartphone Android™

#### Conexión a un dispositivo

1 Active la conexión Wi-Fi y Bluetooth en su dispositivo Android.

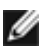

NOTA: Si el Bluetooth de su dispositivo Android está activado antes de realizar la conexión, podrá controlar la pantalla replicada con el teclado o el ratón conectados a su pantalla una vez realizada la conexión.

2 Pulse para activar la aplicación Dell Wireless Monitor en su dispositivo Android.

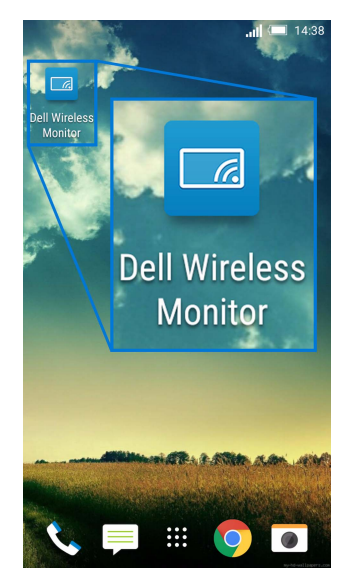

3 Pulse en Cast Settings.

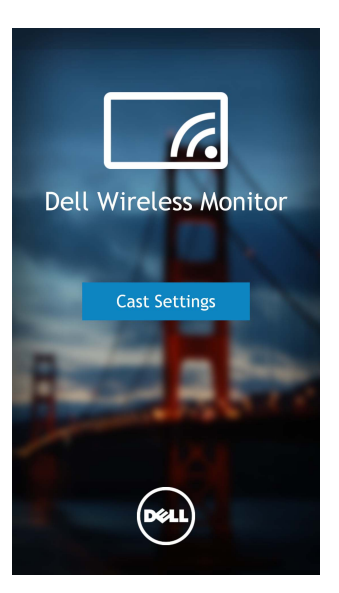

4 Pulse en el identificador de red SSID tal y como aparece en su pantalla.

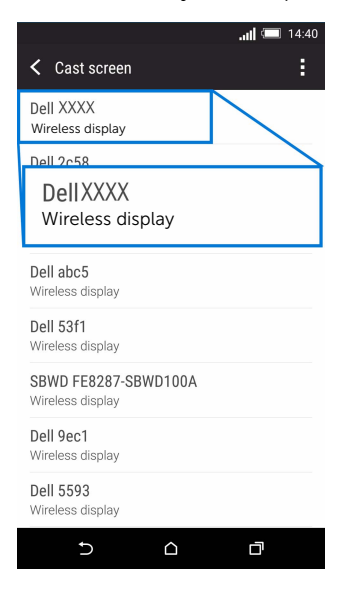

5 Cuando aparezca el código PIN de 8 dígitos, introdúzcalo en su dispositivo. Una vez que acepte la conexión, su dispositivo empezará a proyectar imágenes en la pantalla.

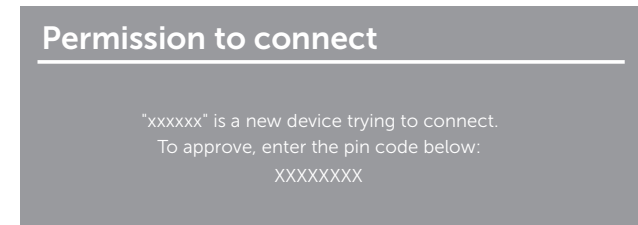

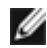

NOTA: Si los ajustes de su dispositivo difieren de los que se muestran anteriormente, consulte el manual de su dispositivo para ver instrucciones sobre la conexión de Cast Screen.

#### Desconexión de un dispositivo

1 Pulse para activar la aplicación Dell Wireless Monitor en su dispositivo Android.

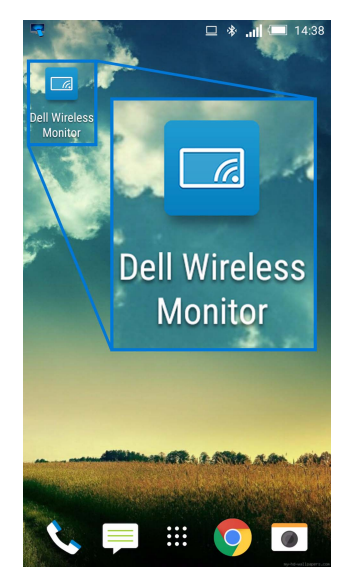

2 Pulse en Cast Settings.

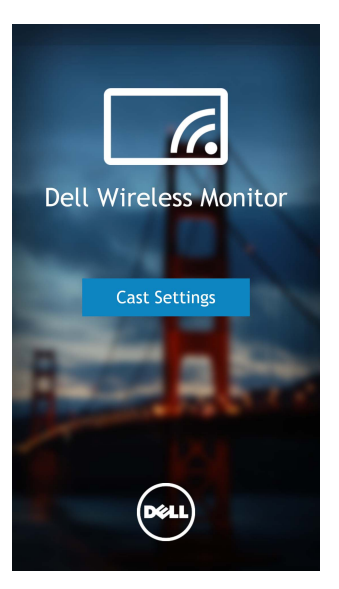

3 Pulse en el nombre de la pantalla que esté Connected.

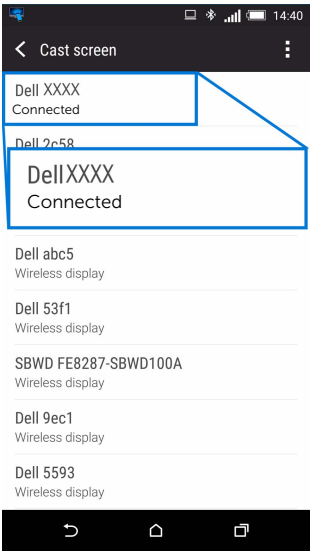

4 Pulse en DISCONNECT y su dispositivo Android dejará de proyectar imágenes en la pantalla.

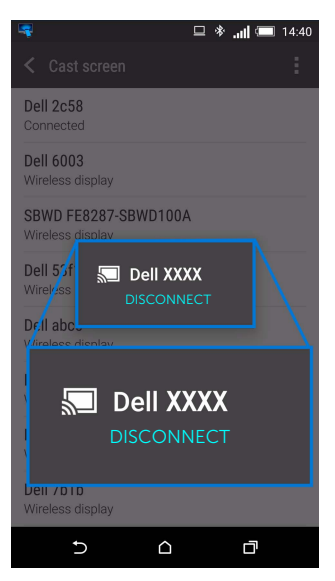

NOTA: Para comprobar si su dispositivo es compatible, visite el sitio web de Dell Support: www.dell.com/wirelessmonitors, consulte el manual de su dispositivo o bien póngase en contacto con el fabricante de su dispositivo para saber si es compatible.

#### Actualización del software del receptor inalámbrico

Con la función de actualización por aire, el software Dell Wireless Monitor se puede actualizar a la última versión.

Asegúrese de que lo siguiente está instalado y listo:

- **1** Instale la aplicación Dell Wireless Monitor en su sistema Windows<sup>®</sup>.
- 2 Conecte su sistema Windows $^{\circledR}$  a Internet.
- **3** Conecte su sistema Windows $^{\circledR}$  a la pantalla para permitir la visualización inalámbrica.

La aplicación Dell Wireless Monitor buscará la última versión. Haga clic en Accept para descargarla e instalarla. La actualización se realiza en segundo plano.

### Conexión de un teclado y un ratón

El software Dell Wireless Monitor permite al usuario controlar el dispositivo desde un único teclado y ratón conectados a la pantalla.

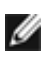

NOTA: Asegúrese de que el software Dell Wireless Monitor se ha instalado antes de usar un teclado o ratón para controlar el ordenador o el dispositivo Android.

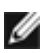

NOTA: La función admite únicamente un teclado y un ratón estándar.

- 1 Conecte el teclado o el ratón al puerto descendente USB de la pantalla.
- 2 Luego podrá usar el teclado o el ratón para controlar la pantalla principal, el ordenador o el dispositivo Android.

<span id="page-35-0"></span>

ADVERTENCIA: Antes de empezar con cualquiera de los procedimientos de esta sección, siga [Instrucciones de seguridad.](#page-36-4)

### <span id="page-35-1"></span>Problemas específicos del producto

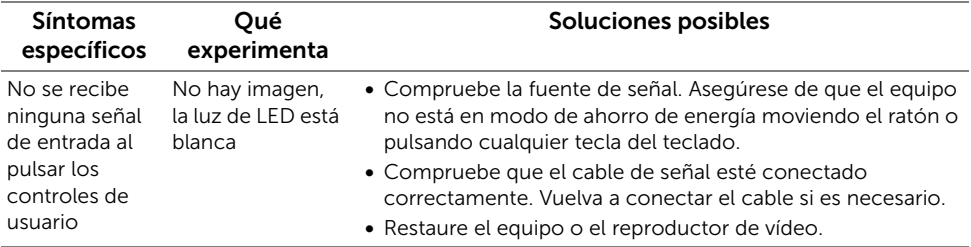

### <span id="page-35-2"></span>Problemas específicos de Bus Serie Universal (USB)

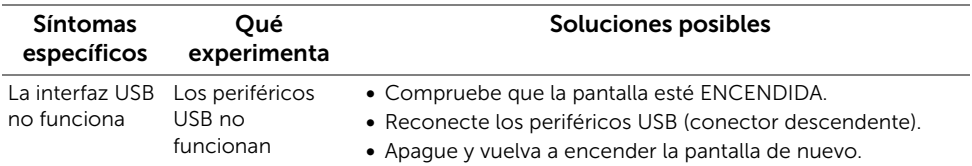

#### <span id="page-36-0"></span>ADVERTENCIA: Instrucciones de seguridad

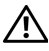

<span id="page-36-4"></span>ADVERTENCIA: Uso de controles, ajustes o procedimientos distintos de los especificados en esta documentación podría resultar en exposición a zona de descarga, peligro eléctrico y/o riesgos mecánicos.

Para más información sobre instrucciones de seguridad, consulte Información sobre seguridad, medio ambiente y normativas (SERI).

# <span id="page-36-1"></span>Declaración FCC (solo para EE.UU.)

Si desea más información sobre la Nota FCC y el resto de información reglamentaria, consulte la página web de normativas en [www.dell.com/regulatory\\_compliance](www.dell.com/regulatory_compliance).

# <span id="page-36-3"></span><span id="page-36-2"></span>Contacte con Dell

Los clientes en Estados Unidos pueden llamar al 800-WWW-DELL (800-999-3355).

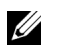

NOTA: Si no tiene una conexión a Internet activa, puede encontrar información de contacto en su factura de compra, nota de entrega, recibo o catálogo de productos Dell.

Dell proporciona varias opciones de soporte y de servicio en línea o por teléfono. La disponibilidad varía dependiendo del país y el producto, y puede que algunos servicios no estén disponibles en su zona.

- [Asistencia técnica en línea www.dell.com/support/monitors](www.dell.com/support/monitors)
- [Contactar con Dell www.dell.com/contactdell](www.dell.com/contactdell)